## **АО «БАРС Груп»**

## **Вызовы врача на дом**

# **БАРС.Здравоохранение-МИС и БАРС.Здравоохранение-Регистратура**

**Руководство пользователя**

**Версия 20**

## Содержание

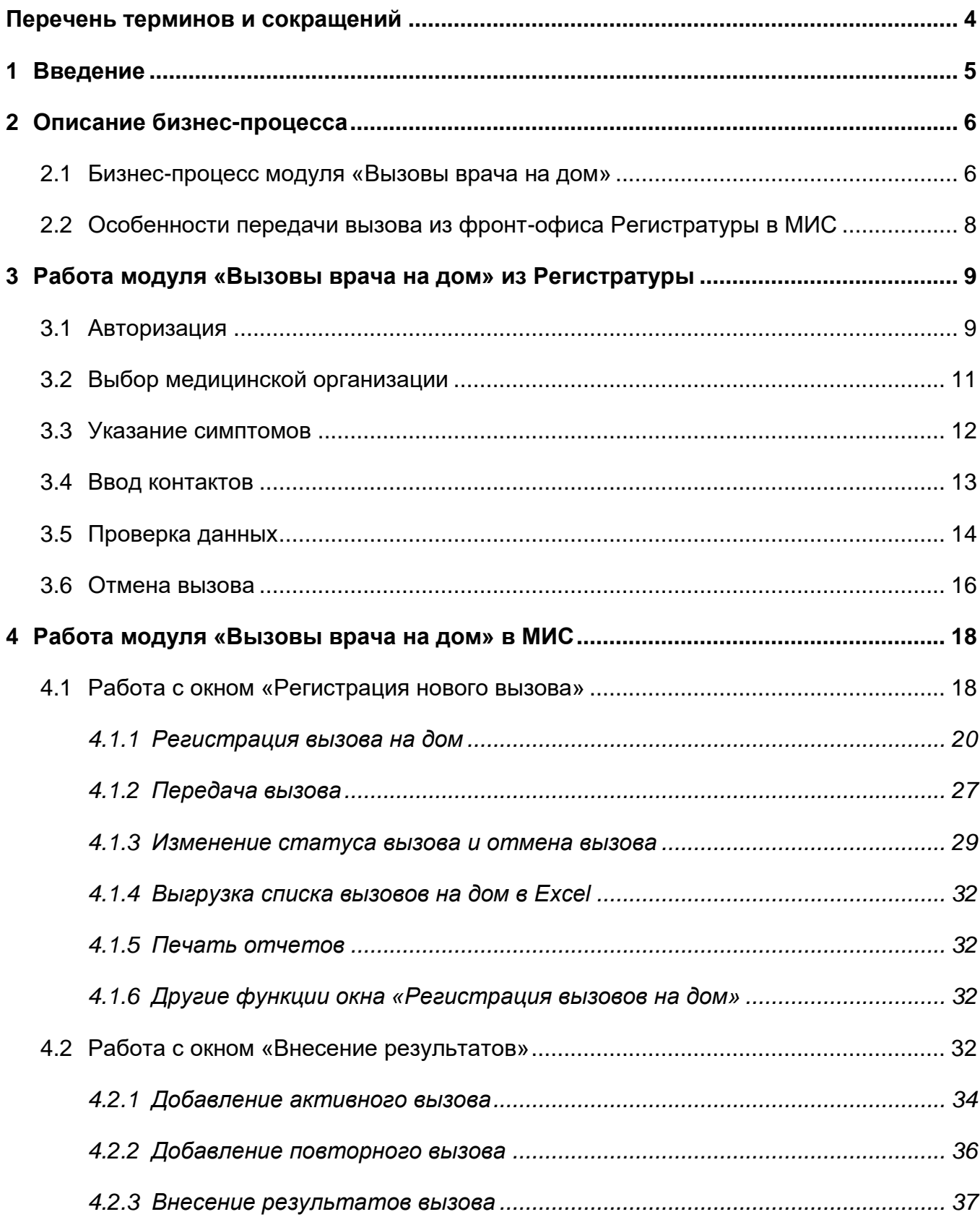

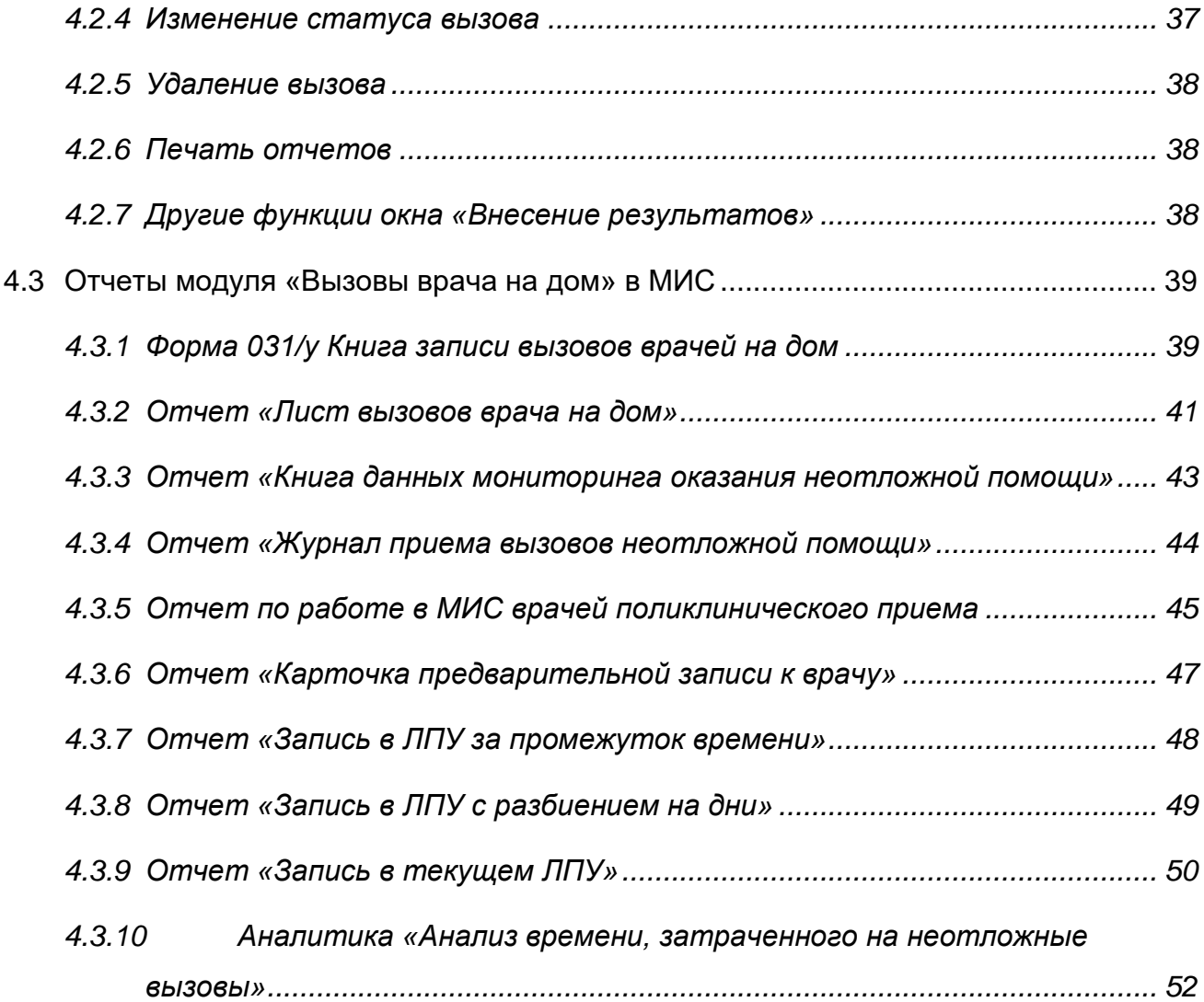

## <span id="page-3-0"></span>**Перечень терминов и сокращений**

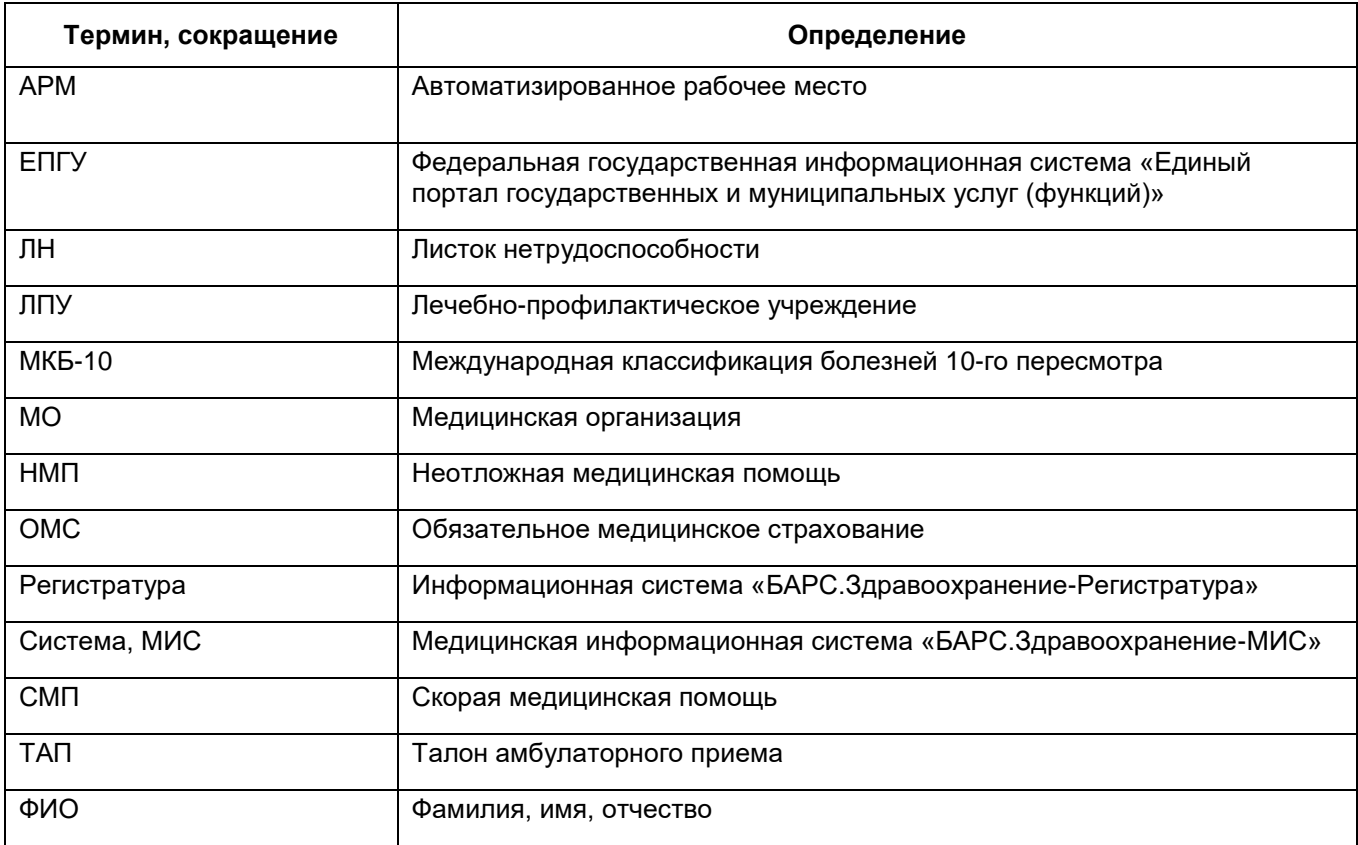

## <span id="page-4-0"></span>**1 Введение**

Руководство пользователя «Вызов врача на дом» содержит описание функций модуля «Вызовы врача на дом» в МИС и фронт-офисе Регистратуры.

Функциями модуля «Вызовы врача на дом» пользуются регистратор и врач поликлиники.

Перед началом работы с модулем «Вызовы врачей на дом» ознакомьтесь ознакомиться с руководством пользователя «Основы работы с Системой» и произведите настройки системы и Регистратуры в соответствии с руководством администратора «Настройки модуля «Вызовы врача на дом».

## <span id="page-5-0"></span>**2 Описание бизнес-процесса**

#### <span id="page-5-1"></span>**2.1 Бизнес-процесс модуля «Вызовы врача на дом»**

<span id="page-5-3"></span>Вызов врача на дом – вид амбулаторно-поликлинической помощи, в рамках которого прием больного происходит вне кабинета врача.

Бизнес-процесс вызова врача на дом имеет следующую структуру [\(Рисунок 1\)](#page-5-2).

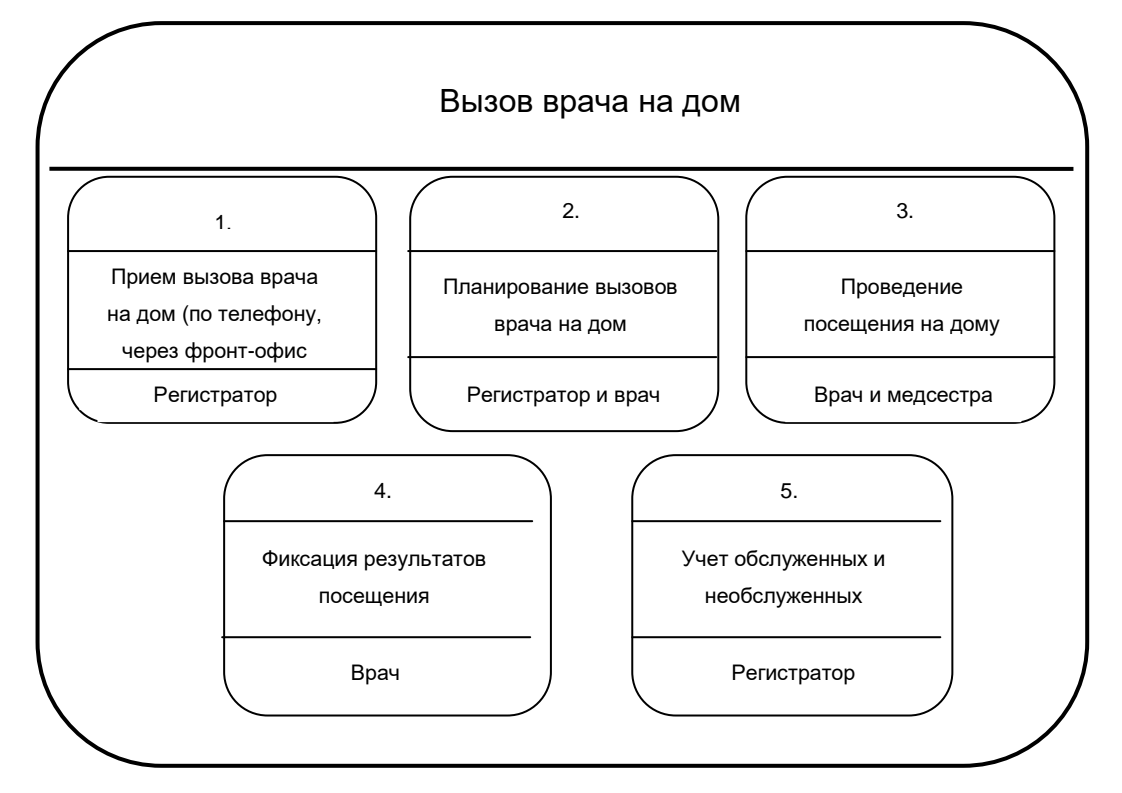

Рисунок 1 – Схема бизнес процесса «Вызов врача на дом»

<span id="page-5-2"></span>а) прием вызова врача на дом (по телефону, через фронт-офис Регистратуры). Пациент вызывает врача на дом по телефону или самостоятельно регистрирует вызов через фронт-офис Регистратуры. При вызове врача по телефону регистрацию вызова в Системе осуществляет регистратор. Если же пациент самостоятельно регистрирует вызов через фронт-офис Регистратуры, то регистратор обрабатывает этот вызов уже только при передаче вызова врачу.

На дом вызываются следующие категории врачей:

участковые терапевты и педиатры;

дежурный врач ЛПУ.

В отдельных случаях, по усмотрению врача, может быть вызван узкий специалист.

Врач может зарегистрировать вызов в следующих случаях:

- необходим повторный прием пациента на дому;
- необходимо периодическое обслуживание на дому (тяжелые больные, наблюдение после стационара);
- патронаж (оказание медицинской помощи на периодической основе на дому);

передача активов (скорая и неотложная помощь, родильные дома).

Вызвать врача к ребенку могут родственники ребенка или няня. Если у ребенка нет свидетельства о рождении и полиса ОМС, то в счет реестр подаются документы родственника ребенка, которые считаются его представителями.

Вызов на дом осуществляется из поликлиники по месту фактического нахождения больного (по территории обслуживания). В случае если пациент не прикреплен к данному ЛПУ – врач с медицинской сестрой выполнят вызов на дом, но в дальнейшем для обслуживания и выписки ЛН или справок, потребуется письменное заявление на имя главврача о прикреплении (можно прикрепляться не чаще 2-х раз в год).

Если регистратор посчитает, что случай экстренный и угрожает жизни пациента, он должен передать вызов в скорую или неотложную помощь.

б) планирование вызовов врача на дом.

Поступившие вызовы распределяются регистратором по участкам в соответствии с адресом фактического нахождения пациента. Дополнительное перераспределение между участковыми врачами не производится. Перед выездом по вызовам врачу выдается лист вызовов, в котором выводятся все вызова, которые он должен посетить в течение дня.

в) проведение посещения на дому.

Врач оказывает прием пациентов на дому и оформляет необходимые документы.

г) фиксация результатов посещения.

По факту вызова врач заполняет ТАП. При необходимости, на вызов с собой врач может взять амбулаторную карту пациента (автоматизация подбора бумажных карт не производится) или форму вызова на дом (в произвольном виде).

д) учет обслуженных и необслуженных вызовов.

Данные о вызове на дом заносятся регистратором в книгу вызовов врача на дом (форма 031/у).

7

<span id="page-7-0"></span>Неотложные вызовы на дом регистрируются дополнительно в Журнале приема неотложных вызовов.

#### **2.2 Особенности передачи вызова из фронт-офиса Регистратуры в МИС**

Вызов, зарегистрированный во фронт-офисе Регистратуры, будет зарегистрирован в МИС с некоторыми особенностями:

- если во фронт-офисе Регистратуры указали, что врача вызывают к ребенку без документов, то в МИС будет установлен «флажок» «Вызов к ребенку без документов». В этом случае врачу перед внесением результата вызова надо будет найти или создать карту пациента на ребенка. Т.к. в счет реестр должно быть включено посещение именно ребенка, а не родственника, вызвавшего врача;
- для вызова врача через фронт-офис Регистратуры в словаре «Поводы к неотложным вызовам на дом» должен быть настроен повод с кодом «99». С этим кодом будут создаваться неотложные вызовы из Регистратуры. Настройки справочника подробно описана в руководстве администратора «Настройка модуля «Вызовы врача на дом»»;
- вызвать врача пациент может только из ЛПУ, к которым он прикреплен с целью «Поликлиническая помощь (взрослая)» или «Поликлиническая помощь (детская)».

## <span id="page-8-0"></span>**3 Работа модуля «Вызовы врача на дом» из Регистратуры**

### <span id="page-8-1"></span>**3.1 Авторизация**

Регистратору и пациенту для того чтобы осуществить вызов врача на дом через фронт–офис Регистратуры, на странице «Электронная регистратура» [\(Рисунок](#page-8-2) [2\)](#page-8-2) нажмите на кнопку «Вызов врача на дом».

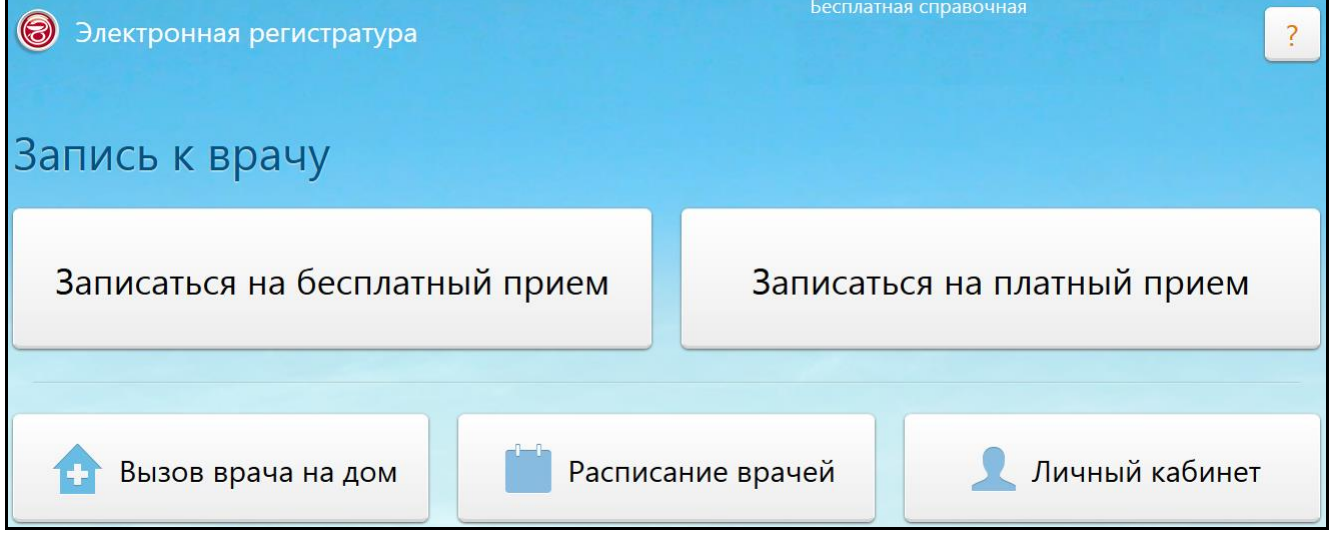

Рисунок 2 – Главная страница «Электронной регистратуры»

<span id="page-8-2"></span>Откроется окно авторизации «Вызов врача на дом» [\(Рисунок](#page-9-0) 3).

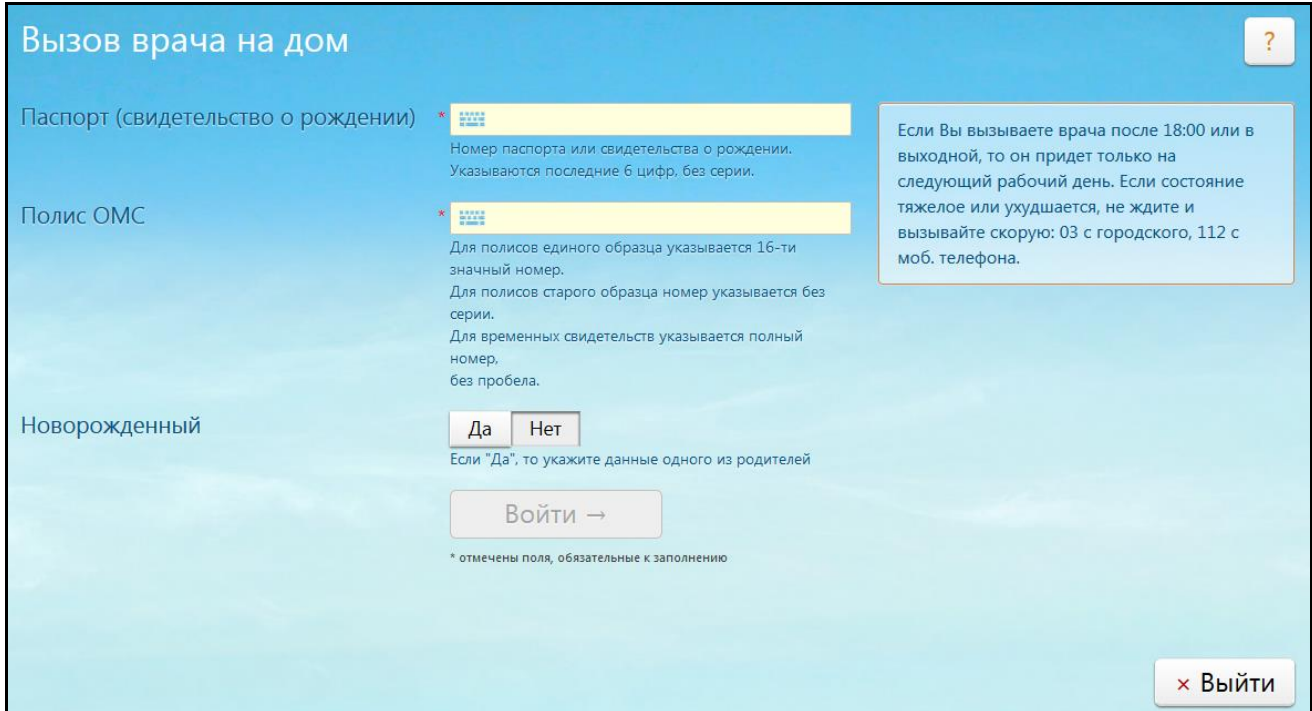

Рисунок 3 – Окно авторизации

<span id="page-9-0"></span>Поля в окне авторизации «Вызов врача на дом» отображаются в соответствии с настройкой полей, описанной в руководстве администратора «Настройка модуля «Вызовы врача на дом».

Для авторизации заполните поля:

- «Паспорт (свидетельство о рождении)» введите вручную номер (без серии) паспорта (свидетельства о рождении);
- «Полис ОМС» введите вручную номер полиса ОМС;
- если врач вызывается для ребенка без документов, в поле «Новорожденный» выберите значение «Да».

После заполнения полей нажмите кнопку «Войти».

В МИС отправляется запрос, происходит верификация данных с МИС. Если данных о пациенте в Системе нет, откроется окно «Ошибка!» [\(Рисунок](#page-10-1) 4), которое содержит стандартное сообщение об отсутствии данных о пациенте в Системе и необходимости обращения в регистратуру МО.

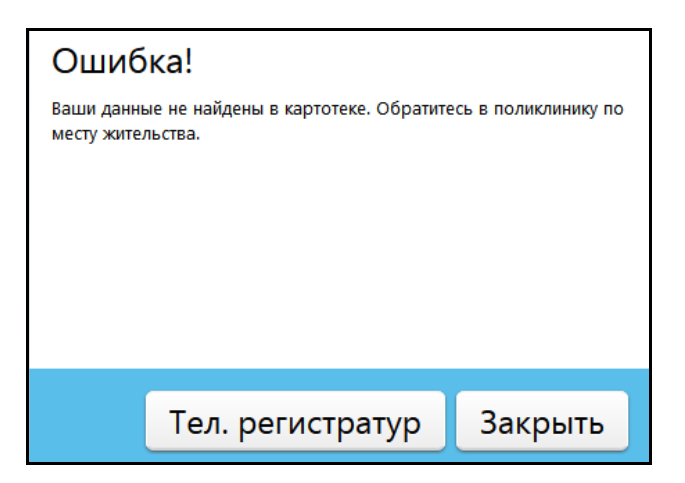

Рисунок 4 – Окно ошибки

## <span id="page-10-1"></span><span id="page-10-0"></span>**3.2 Выбор медицинской организации**

Если данные о пациенте найдены, откроется окно «Выбор МО» [\(Рисунок](#page-10-2) 5).

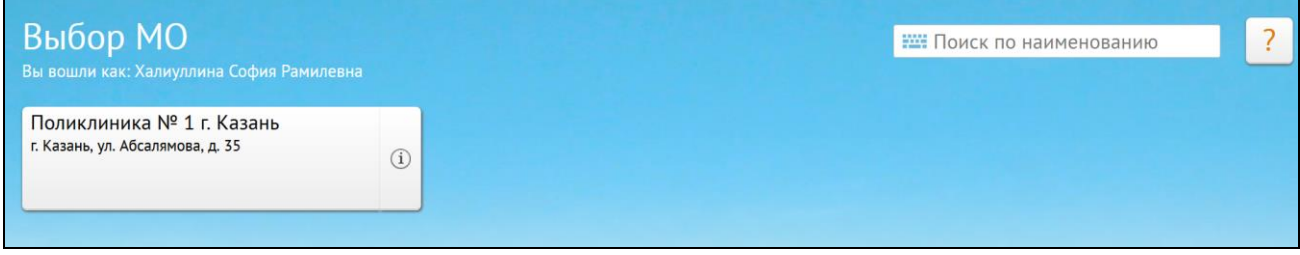

Рисунок 5 – Окно «Выбор МО»

<span id="page-10-2"></span>В данном окне отобразится перечень МО, в которых пациент прикреплен с целью «Поликлиническая помощь (взрослая)» или «Поликлиническая помощь (детская)», и в которых оказывается услуга вызова врача на дом.

**Примечание** – Отображаются только МО, в которых есть услуга вызова на дом, т.к. у пациентов может быть несколько прикреплений, в т. ч. и к стационарам.

Нажмите на кнопку с названием нужной медицинской организации.

Далее выберите филиал МО [\(Рисунок](#page-11-1) 6):

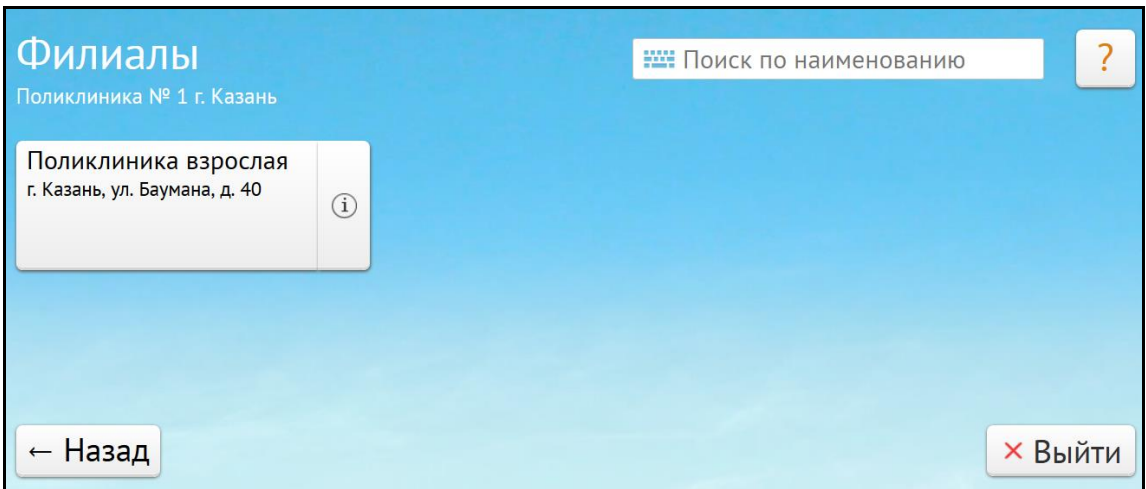

Рисунок 6 – Выбор филиала МО

<span id="page-11-1"></span>Далее Система перейдет в следующее окно «Симптомы», для продолжения заполнения данных по вызову на дом или выведет на экран следующее запрещающее сообщение [\(Рисунок](#page-11-2) 7).

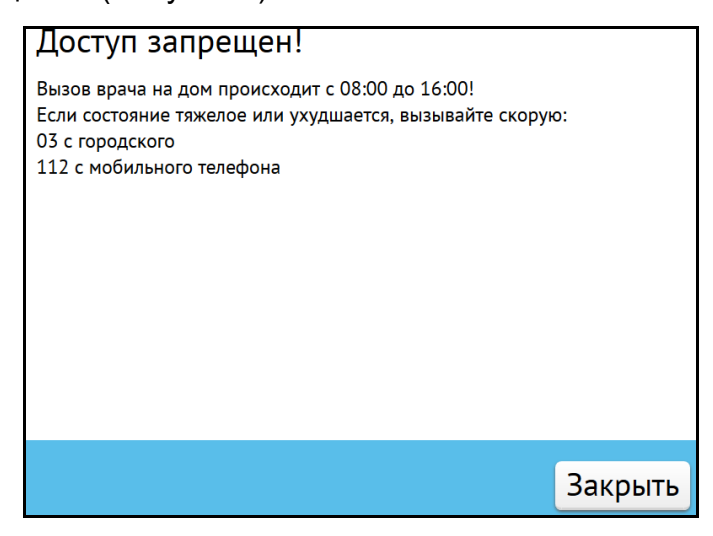

Рисунок 7 – Запрещающее сообщение

<span id="page-11-2"></span><span id="page-11-0"></span>Данное сообщение означает, что время осуществления вызова врача на дом на сегодняшние сутки истекло.

## **3.3 Указание симптомов**

После выбора медицинской организации, откроется окно «Симптомы» [\(Рисунок](#page-12-1) 8).

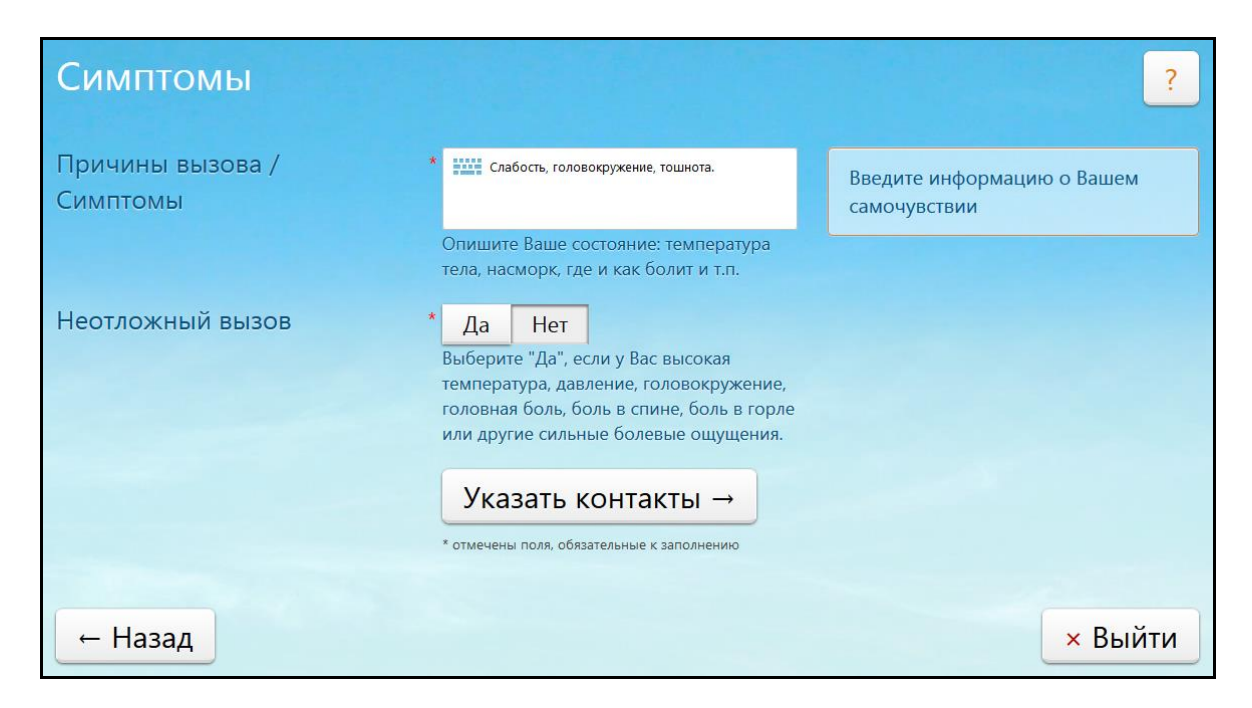

Рисунок 8 – Окно «Симптомы»

<span id="page-12-1"></span>Заполните поля:

- «Причина вызова/Симптомы» опишите состояние пациента;
- «Неотложный вызов» выберите значение «Да», если у пациента высокая температура, давление, головокружение, головная боль, боль в спине, боль в горле или другие сильные болевые ощущения, иначе выберите значение «Нет».

## <span id="page-12-0"></span>**3.4 Ввод контактов**

Укажите контактную информацию. Для этого нажмите кнопку «Указать контакты». После заполнения предыдущих полей она станет активной. Откроется окно «Контакты» [\(Рисунок](#page-13-1) 9).

![](_page_13_Picture_88.jpeg)

Рисунок 9 – Окно «Контакты»

<span id="page-13-1"></span>Заполните поля:

- «Номер мобильного телефона» по умолчанию заполняется из карты МИС, если в ней указаны контакты, если нет, то введите вручную;
- «Адрес» по умолчанию подтягивается фактический адрес из МИС, если он заполнен. Если фактический адрес не заполнен, подтягивается адрес регистрации;
- «Для врача» укажите дополнительные сведения, позволяющие врачу облегчить поиск адреса.

После заполнения всех полей нажмите кнопку «Проверить данные».

## <span id="page-13-0"></span>**3.5 Проверка данных**

После нажатия на кнопку «Проверить данные», откроется окно «Вызов врача на дом» [\(Рисунок](#page-14-0) 10), в нем проверьте правильность внесенных данных.

![](_page_14_Picture_0.jpeg)

Рисунок 10 – Окно «Вызов врача на дом»

<span id="page-14-0"></span>Если данные внесены неправильно, нажмите на кнопку «Назад» и исправьте поля, если поля заполнены правильно, нажмите на кнопку «Вызвать врача». Регистратура отправляет форму в МИС с внесенными данными. В случае успешного заполнения полей откроется окно «Ваш вызов принят» [\(Рисунок](#page-14-1) 11).

![](_page_14_Picture_58.jpeg)

<span id="page-14-1"></span>Рисунок 11 – Окно «Ваш вызов принят»

#### <span id="page-15-0"></span>**3.6 Отмена вызова**

Для отмены вызова позвоните в регистратуру МО. Чтобы узнать телефон регистратуры, нажмите на кнопку «Телефоны регистратур» (см. [Рисунок](#page-14-1) 11). В открывшемся окне «Телефоны регистратуры» [\(Рисунок](#page-15-1) 12) список телефонов регистратур ЛПУ, в котором был создан вызов врача на дом, и всех подразделений этого ЛПУ. Можно воспользоваться поиском, чтобы найти телефоны других МО. Для этого впишите наименование МО или его часть в поле поиска и нажмите клавишу «Enter».

| <b>EXICO ПОЛИКЛИНИКА Nº 1 г. Казань</b> | <b>× Закрыть</b> |
|-----------------------------------------|------------------|
|                                         |                  |
|                                         |                  |
|                                         |                  |
|                                         |                  |
|                                         |                  |
|                                         |                  |

Рисунок 12 – Окно «Телефоны регистратуры»

<span id="page-15-1"></span>Также отменить вызов можно с помощью личного кабинета. Для входа в личный кабинет на странице «Электронная регистратура» [\(Рисунок](#page-15-2) 13) нажмите кнопку «Личный кабинет».

<span id="page-15-2"></span>![](_page_15_Picture_5.jpeg)

Рисунок 13 – Страница «Электронная регистратура»

Откроется окно [\(Рисунок](#page-16-0) 14).

![](_page_16_Picture_1.jpeg)

Рисунок 14 – Окно личного кабинета

<span id="page-16-0"></span>Данное окно содержит информацию о записях к врачу данного пациента, стоимости оказанных услуг, а также информацию о вызовах на дом. Нажмите на соответствующие кнопки, чтобы Система предоставила всю имеющуюся информацию о вызовах пациента [\(Рисунок](#page-16-1) 15).

![](_page_16_Picture_77.jpeg)

Рисунок 15 – Окно личного кабинета

<span id="page-16-1"></span>В данном окне с помощью кнопки «Отменить вызов» реализована возможность отмены вызова на дом. В открывшемся окне введите причину отмены вызова и нажмите кнопку «Да».

## <span id="page-17-0"></span>**4 Работа модуля «Вызовы врача на дом» в МИС**

#### <span id="page-17-1"></span>**4.1 Работа с окном «Регистрация нового вызова»**

Окно «Регистрация вызовов на дом» предназначено для регистрации вызовов на дом и передачи вызовов врачам. Окном пользуется регистратор ЛПУ.

Выберите пункт главного меню «Рабочие места/ Вызовы на дом/ Регистрация вызовов на дом». Откроется окно «Регистрация вызовов на дом» [\(Рисунок](#page-17-2) 16). В окне отображаются невыполненные вызовы, зарегистрированные текущим пользователем Системы. Для этого в поле фильтра «Вызов принят» по умолчанию указан текущий пользователь МИС. Чтобы посмотреть чужие вызовы, очистите этот фильтр.

| Новый вызов                                  | Вызов принят с:                   | 01.03.2016               | 100:00<br>no: | 05.04.2016<br> 23:59 | Подразделение:                                                                               | PK <sub>B</sub> Nº3 |               | <b>8 Вызовы из Интернет:</b> 7 |              |                   |            |                        |                              | Найти                                                    | Очистить          |
|----------------------------------------------|-----------------------------------|--------------------------|---------------|----------------------|----------------------------------------------------------------------------------------------|---------------------|---------------|--------------------------------|--------------|-------------------|------------|------------------------|------------------------------|----------------------------------------------------------|-------------------|
|                                              | Регистрация вызовов на дом        |                          |               |                      |                                                                                              |                     |               |                                |              |                   | $E - 6$    | <b>Профиль (M)</b>     |                              | <sup>12</sup> Показать фильтр // Найти и Очистить фильтр |                   |
| Вызов<br>$\mathbf{r}$ $\mathbf{r}$<br>принят | Пациент                           | Дата<br><b>Прождения</b> | № Карты       | Участок              | Agpec ii                                                                                     | Дополнительно [1]   | $  $ Tun $  $ | Инициатор                      | Heorn.       | Причина<br>вызова | Статус [1] | <b>Вызов</b><br>принял | Вызов<br>m<br>передан        | Исполнитель                                              | Время<br>передачи |
| 30.03.2016<br>10:11                          | Сомова Анна<br>Павловна           | 30.12.1980               | 10000875      |                      | г. Казань ул.<br>Абжалилова<br>д. 15 кв. 20                                                  |                     | neps          | пациент                        |              | ox                | Зарегистр  | Кравцов И.В.           | Передан врачу<br>по телефону | Кравцов И.В.                                             | 30.03.2016 10     |
| 24.03.2016<br>14:24                          | Иванов Иван<br>Петрович           | 01.11.2014               | 4700478       |                      | г. Казань ул.<br>Абая<br>Кунанбаева<br>$A.1$ KB.1<br>Pycacoe<br>Богдашкино<br>ул. д. бл. кв. |                     | neps          | скорая<br>медпомощь            | $\checkmark$ | плоыуао           | Зарегистр  | Кравцов И.В.           | Не передан                   |                                                          |                   |
|                                              |                                   |                          |               |                      |                                                                                              |                     | m.            |                                |              |                   |            |                        |                              |                                                          |                   |
|                                              | 4 1 > по 10 - записей на странице |                          | перейти на    | <b>© страницу</b>    |                                                                                              |                     |               |                                |              |                   |            |                        |                              |                                                          |                   |

Рисунок 16 Окно «Регистрация вызовов на дом»

<span id="page-17-2"></span>Окно разделено на две части: в верхней части расположены поля фильтра, в нижней части – вызовы.

Для отбора данных заполните поля фильтра:

- «Вызов принят с», «по» укажите период, когда был принят вызов. Для этого в первом поле укажите дату с помощью календаря **или вручную**, а во второе поле введите время вручную;
- «Подразделение» укажите подразделение, где был зарегистрирован вызов. По умолчанию указано подразделение, к которому привязан кабинет, под которым авторизовался пользователь. Чтобы изменить значение, нажмите кнопку . Откроется окно «Подразделения ЛПУ», отметьте «флажком» нужное значение и нажмите кнопку «Ок» или выберите значение двойным нажатием мыши. Чтобы очистить поле, нажмите на кнопку  $\boxed{\mathbf{x}}$

Фильтр «Подразделение» накладывается на поле «Участок» в таблице «Регистрация вызовов на дом»:

- если фильтр по подразделению заполнен, то видны вызовы без участка и с участком, относящимся к выбранному подразделению (связь участка и подразделения осуществляется в окне «Настройка»/ «Настройка структуры ЛПУ»/ «Участки», поле «Подразделение» в окне редактирования участка);
- если фильтр по подразделению не заполнен, то видны все вызовы (без участка и с любым участком), т.е. фильтр по полю «Участок» не накладывается.

**Примечание** – По умолчанию в поле выбирается участок, к которому прикреплен пациент. Если в фильтре выбрано подразделение, а участок прикрепления пациента не соответствует выбранному подразделению, в поле участок по умолчанию значение выбрано не будет.

 «Вызовы из Интернет» – установите «флажок» в окне «Регистрация вызовов на дом» для отображения вызовов, которые получены из Регистратуры и ЕПГУ в указанный период времени. По умолчанию «флажок» в поле не установлен.

После заполнения полей нажмите на кнопку «Найти». В окне «Регистрация вызовов на дом» отобразятся результаты поиска. Чтобы очистить поля фильтра, нажмите на кнопку «Очистить».

Для перехода в персональную медицинскую карту пациента нажмите на ссылку с его фамилией и инициалами (описание работы с картой пациента см. в руководстве пользователя «Работа с картой пациента»).

В данном окне с помощью контекстного меню с вызовами можно осуществить следующие действия:

- добавить вызов;
- копировать вызов;
- редактировать вызов;
- удалить вызов;
- передать вызов;
- изменить статус вызова;
- сформировать отчеты.

19

#### **4.1.1 Регистрация вызова на дом**

<span id="page-19-0"></span>Для регистрации нового вызова воспользуйтесь пунктом контекстного меню «Добавить» или нажмите на кнопку «Новый вызов». Откроется окно «Регистрация вызовов на дом: добавление» [\(Рисунок](#page-19-1) 17).

![](_page_19_Picture_82.jpeg)

Рисунок 17 – Окно «Регистрация вызовов на дом: добавление»

<span id="page-19-1"></span>Найдите пациента. Для этого заполните параметры поиска в верхней части окна. Заполнять все поля необязательно.

При нажатии кнопки «Найти» отобразятся результаты поиска, соответствующие введенным значениям в полях поиска [\(Рисунок](#page-20-0) 18). Функциональность поиска пациента подробно описана в руководстве пользователя «Работа с картой пациента».

**Примечание** – Чем более конкретные условия поиска будут заданы, тем более точным будет результат поиска.

![](_page_20_Picture_88.jpeg)

Рисунок 18 – Окно с результатами поиска

<span id="page-20-0"></span>Выберите нужного пациента, нажав на ссылку с фамилией.

#### **4.1.1.1 Регистрация вызова на ребенка**

В случае если вызов поступил на ребенка, то его можно добавить способами, описанными ниже.

Если у ребенка нет карты, выполните поиск по данным родителя ребенка, в результате поиска на записях будут доступны пункты контекстного меню «Добавить ребенка» с выпадающим меню «Новорожденного без документов/ Ребенка с документами»[\(Рисунок 19\)](#page-20-1):

![](_page_20_Picture_89.jpeg)

<span id="page-20-1"></span>Рисунок 19 – Выбор пункта меню «Новорожденного без документов/ Ребенка с документами»

- при выборе значения «Ребенка с документами» открывается окно добавления карты пациента. Автоматически заполняются данные от выделенного пациента: фамилия, актуальные адреса. На вкладке «Семья» выделенный пациент указывается как родственник со степенью родства «Иной родственник»;
- при выборе значения «Новорожденного без документов» открывается окно «Добавление новорожденного без документов» для заполнения ФИО, даты

рождения, пола ребенка, номера карты. Затем при нажатии кнопки создается новая карта пациента, в которой адреса заполнены с карты выбранного пациента, и также на вкладке «Семья» выделенный пациент указывается как родственник со степенью родства «Иной родственник».

Можно добавить новую медицинскую карту для новорожденного, чтобы добавить вызов. Для этого в окне «Регистрация вызовов на дом: добавление» нажмите на кнопку «Новый пациент». В открывшемся окне добавления медицинской карты в поле «Тип карты» выберите значение «Новорожденный» с помощью кнопки **•** Перейдите на вкладку «Семья» и укажите данные родственника ребенка в группе полей «Родственники».

**Примечание –** Заполнение персональной медицинской карты пациента описано в руководстве пользователя «Работа с картой пациента».

![](_page_21_Picture_84.jpeg)

Рисунок 20 – Вкладка «Семья»

 при выборе «Новорожденного без документов» открывается окно «Добавление новорожденного без документов» [\(Рисунок](#page-22-0) 21) для заполнения ФИО, даты рождения, пола ребенка, номера карты. Затем при нажатии кнопки «ОК» создается новая карта пациента, в которой адреса заполнены с карты выбранного пациента, и также на вкладке «Семья» выделенный пациент указывается как родственник со степенью родства «Иной родственник».

![](_page_22_Picture_56.jpeg)

Рисунок 21 – Окно «Добавление новорожденного без документов»

<span id="page-22-0"></span>**Примечание** – Заполнение персональной медицинской карты пациента описано в руководстве пользователя «Работа с картой пациента».

#### **4.1.1.2 Заполнение данных для регистрации вызова**

<span id="page-22-1"></span>В окне «Регистрация вызовов на дом: добавление» в верхней части появится информация о выбранном пациенте [\(Рисунок](#page-23-0) 22).

![](_page_23_Picture_126.jpeg)

Рисунок 22 – Окно «Регистрация вызовов на дом: добавление»

<span id="page-23-0"></span>После выбора пациента во вкладке «Основное» автоматически будут заполнены данные из карты пациента в следующих полях:

- «Место работы» из вкладки «Работа/Учеба»/ «Работа» карты пациента выводится название организации из поля «Организация» и текст, введенный в поле «Примечание»;
- «Должность» из вкладки «Работа/Учеба/ Работа» карты пациента выводится наименование должности из поля «Должность»;
- «Место учебы» из вкладки «Работа/Учеба/ Учеба» карты пациента выводится название организации из поля «Организация» и текст, введенный в поле «Примечание»;
- «Класс/группа» из вкладки «Работа/Учеба/ Учеба» карты пациента выводится код класса/группы из поля «Номер группы/класса»;
- «Соц. положение» из вкладки «Общие сведения/ Соц.статус/ Особый случай» выводится социальное положение из поля «Социальное положение». Если пациент является ребенком-сиротой или находится в трудной жизненной ситуации, то дополнительно выводится его категория учета из той же вкладки;
- «Контактный телефон» введите контактный телефон пациента.

Для изменения информации в указанных полях вкладки «Основное», отредактируйте соответствующие данные в карте пациента. Карту пациента можно открыть для редактирования, нажав на ссылку с номером карты в верхней части текущего окна.

Для регистрации нового вызова на дом на вкладке «Основное» заполните следующие данные о вызове:

- «Вызов принят» дата и время регистрации вызова. Автоматически указана текущая дата и время. Можно отредактировать с помощью календаря или вручную;
- «Контактный телефон» из вкладки «Общие сведения/ «Контакты» карты пациента выводятся поля «Телефон 1», «Телефон 2». Если у пациента изменился номер телефона, то его можно изменить через окно «Персональные медицинские карты: Редактирование», которое открывается при нажатии на ссылку с номером карты пациента. Если же для текущего регистрируемого вызова пациент хочет дать другой контактный телефон, отличающийся от его обычных телефонов, то введите в поле «Контактный телефон» окна регистрации вызова. Этот телефон не будет сохранен в карту пациента при сохранении вызова;

 «Участок» – выберите участок пациента из выпадающего списка с помощью кнопки  $\Box$ . В списке отображаются все участки, привязанные к подразделению пользователя, регистрирующего вызов. Автоматически подтягивается участок пациента, указанный в карте пациента. Изменить участок пациента можно через окно «Редактирование карты», которое открывается при нажатии на ссылку с номером карты пациента. Если в окне регистрации вызова в поле «Участок» изменить участок пациента, выбранный участок не будет сохранен в карту пациента;

- «Адрес вызова» введите адрес вызова вручную (автоматически указано место жительства пациента). Поле является обязательным для заполнения.
- «Дополнительно» введите полезную для врача информацию вручную, например, код домофона, наличие собаки, дополнения к адресу и т.д. По умолчанию в поле заполнено последним введенным значением данного поля по данному пациенту;

25

- «Причина вызова» введите причину вызова вручную, поле является обязательным для заполнения;
- «Тип вызова» выберите тип вызова из выпадающего списка с помощью кнопки (по умолчанию «первичный»);
- если вызов поступил из фронт-офиса Регистратуры и осуществляется для ребенка без документов, около поля «Вызов к ребенку без документов» в окне редактирования вызова отображается «флажок». В этом случае вызов будет зарегистрирован на одного из родителей. Изменить этот «флажок» регистратор не может;
- «Инициатор вызова» выберите инициатора вызова из выпадающего списка с помощью кнопки (значение по умолчанию задается с помощью системной опции «InitiatorForCallToHome»);
- «Услуга» выберите услугу, которую должен оказать врач. Для этого нажмите на кнопку ...... Откроется окно «Выбор услуги», в нем выберите значение двойным нажатием мыши (значение по умолчанию задается с помощью системной опции «ServiceForCallToHome»);

**Примечание** – Поле «Услуга» обязательно для заполнения. Это необходимо для исключения ситуаций, когда регистратор не ввел услугу на вызове на дом, после чего врач не может внести результат вызова на дом.

- «Вызов неотложный» если статус вызова «Неотложный», установите «флажок» в этом поле. При этом откроется дополнительное поле «Повод к вызову», которое заполняется выбором значения из списка с помощью кнопки I
- «Вызов принял» указана фамилия сотрудника, принявшего вызов. Информативное поле.

После заполнения полей нажмите на кнопку «Ок». Вызов появится в окне «Регистрация вызовов на дом» [\(Рисунок](#page-26-1) 23) со статусом «Зарегистр», т.е. зарегистрирован.

26

|                      | Новый вызов                | Вызов принят с: 04.02.2015                       | 00:00            | no:                     | 04.02.2015          | 23:59<br>Подразделение:   РКБ Nº3                                                                              |        | Ж Вызыва  |               | $\overline{\mathsf{v}}$ |                     |                     |                              | Найти                   | Очистить          |
|----------------------|----------------------------|--------------------------------------------------|------------------|-------------------------|---------------------|----------------------------------------------------------------------------------------------------|--------|-----------|---------------|-------------------------|---------------------|---------------------|------------------------------|-------------------------|-------------------|
|                      | Регистрация вызовов на дом |                                                  |                  |                         |                     |                                                                                                    |        |           |               |                         |                     | TY <b>C Профиль</b> | 圈<br><b>MI IDOSET CHANTE</b> | Найти В Очистить фильтр |                   |
|                      | Вызов<br>принят            | <sup>1</sup> <sup>2</sup> <sub>1</sub> Пациент 1 | Дата<br>рождения | N <sub>2</sub><br>Карты | Участок П           | 唯<br>Адрес                                                                                                    | Tun IT | Инициатор | <b>Неотл.</b> | Причина<br>вызова       | Статус <sup>1</sup> | Вызов<br>принял     | Вызов<br>передан             | Исполнитель             | Время<br>передачи |
|                      | 04.02.2015<br>16:38        | Перельман А.Л. 22.10.1927                        |                  | 2/45373                 |                     | р-н. Наримановский<br>с. Верхнелебяжье ул.<br>Степная<br><b>КАЛИНИНГРАД</b><br>ул.300ЛОГИЧЕСКИЙ<br><b>KB.3</b> | narp   | пациент   |               |                         | <b>Зарегистр</b>    | Кравцов И.В.        | Не передан                   |                         |                   |
|                      | 04.02.2015<br>14:44        | Петров А.А.                                      | 17.08.1994       | #13148                  |                     | г. Казань ул.<br>Абжалилова д.1 кв.1                                                                           | актив  | врач      |               |                         | Выполнен            | Кравцов И.В.        | Не передан                   |                         |                   |
|                      | 04.02.2015<br>14:43        | Петров А.А.                                      | 15.06.1997       | #8853                   |                     | г. Казань                                                                                                    | актив  | врач      |               |                         | Зарегистр           | Кравцов И.В.        | Не передан                   |                         |                   |
|                      | 04.02.2015<br>14:39        | Петров А.А.                                      | 17.08.1994       | #13148                  |                     | г. Казань ул.<br>Абжалилова д.1 кв.1                                                                           | актив  | врач      |               |                         | Зарегистр           | Кравцов И.В.        | Не передан                   |                         |                   |
|                      | 04.02.2015<br>14:02        | Иванов А.В.                                      | 01.11.1997       | 09/002073               |                     | р-н. Арский д. Алан<br>ул. 1 Мая д.12 кв.1                                                                     | neps   | пациент   | $\sqrt{}$     |                         | Выполнен            | Кравцов И.В.        | Передан врачу                | Кравцов И.В.            | 04.02.2015        |
| $\blacktriangleleft$ | 41                         | по 10 <b>и записей на странице</b>               |                  | перейти на              | <b>(X)</b> страницу |                                                                                                    |        | m.        |               |                         |                     |                     |                              |                         |                   |

Рисунок 23 – Окно «Регистрация вызовов на дом»

## <span id="page-26-1"></span><span id="page-26-0"></span>**4.1.2 Передача вызова**

Чтобы передать вызов, в окне «Регистрация вызовов на дом» воспользуйтесь пунктом контекстного меню «Передать вызов». Откроется окно «Передача вызова» [\(Рисунок](#page-26-2) 24).

![](_page_26_Picture_111.jpeg)

Рисунок 24 – Окно «Передача вызова»

<span id="page-26-2"></span>Окно «Передача вызова» меняет вид в зависимости от указанного значения в поле «Вызов передан». В поле «Вызов передан» выбором из выпадающего списка с помощью кнопки укажите следующие значения:

«Врачу» – передача вызова врачу;

- «В службу неотложной помощи» передача вызова в службу неотложной помощи;
- «В службу скорой помощи» передача вызова в службу скорой помощи.

## **4.1.2.1 Передача вызова врачу**

При выборе значения в поле «Вызов передан» = «Врачу», заполните следующие поля:

- «Время передачи» дата и время передачи вызова. Автоматически указаны текущая дата и время. Можно отредактировать с помощью календаря **НИИ** или вручную;
- «Врач» укажите, какому врачу передан вызов. Для заполнения поля нажмите на кнопку . Откроется справочник «Персонал», в котором отметьте «флажком» нужное значение и нажмите кнопку «Ок», или выберите значение двойным нажатием мыши. При необходимости очистки поля, нажмите на кнопку  $\mathbb{X}$ :

**Примечание** – В окне «Персонал» отображаются только сотрудники, оказывающие услугу из данного вызова. Настройка услуг сотруднику осуществляется администратором в окне «Настройка/ Настройка персонала» и описана в руководстве администратора «Настройка модуля «Вызовы врача на дом».

– если вызов передан врачу по телефону, установите «флажок» напротив поля «Вызов передан по телефону».

После заполнения полей нажмите на кнопку «Ок».

Вызов появится в окне «Регистрация вызовов на дом». В столбце «Вызов передан» статус записи поменяется с «не передан» на «передан» (или «передан по телефону»).

В столбце «Исполнитель» появится фамилия врача, которому передан вызов и вызов отобразится в рабочем окне «Внесение результатов» того врача, которому передан вызов.

#### **4.1.2.2 Передача вызова в службы скорой или неотложной помощи**

При выборе значений поля «Вызов передан» = «В службу неотложной помощи» или «В службу скорой помощи» окно «Передача вызова» примет следующий вид [\(Рисунок](#page-28-1) 25).

28

![](_page_28_Picture_143.jpeg)

Рисунок 25 – Окно «Передача вызова»

<span id="page-28-1"></span>Заполните только поле «Время передачи» вызова.

После заполнения полей нажмите на кнопку «Ок».

При передаче вызова в службу скорой медицинской помощи или службу неотложной медицинской помощи значение столбца «Статус» изменится на «Передан в СМП» или «Передан в НМП» соответственно.

## **4.1.2.3 Повторная передача**

Повторная передача вызова нужна для редактирования даты, времени и назначения передачи (врач, НМП, СМП).

Для повторной передачи вызова воспользуйтесь пунктом контекстного меню «Передать вызов». Откроется окно «Передача вызова», в котором поля заполнены теми же значениями, что и при первой передаче.

#### **4.1.2.4 Массовая передача вызовов**

Реализована возможность массовой передачи вызовов. Для этого пометьте их «флажками» в окне «Регистрация вызовов на дом» и воспользуйтесь пунктом контекстного меню «Передать вызов».

При этом столбец «Исполнитель» заполнится для всех помеченных вызовов (включая уже переданные) одинаково в зависимости от выбранного для передачи врача. Если среди помеченных вызовов были переданные вызовы, то у таких вызовов изменятся параметры передачи.

## <span id="page-28-0"></span>**4.1.3 Изменение статуса вызова и отмена вызова**

У вызова могут быть следующие статусы:

- «Зарегистр» вызов на дом зарегистрирован;
- «Отм. пациентом» вызов на дом отменен пациентом;

«Отм. по др. причинам» – вызов на дом отменен по другим причинам.

Чтобы изменить статус вызова, воспользуйтесь пунктом контекстного меню «Статус вызова» и выберите нужное значение:

«Зарегистрирован»;

«Отменен».

**Примечание** – Изменения статуса вызова применяются ко всем вызовам, которые выделены «флажком».

Для возврата вызова в состояние «Зарегистрирован» из любого другого статуса выберите пункт «Зарегистрирован». Пункт доступен только для вызовов не в статусе «Зарегистрирован». При этом откроется окно для подтверждения действия. Для подтверждения нажмите на кнопку «Ок».

Для отмены вызова выберите пункт «Отменен». При этом откроется окно «Причина отмены вызова» [\(Рисунок](#page-29-0) 26).

![](_page_29_Picture_99.jpeg)

Рисунок 26 – Окно «Причина отмены вызова»

<span id="page-29-0"></span>Заполните поля:

- «Причина отмены вызова» выберите причину отмены вызова из выпадающего списка с помощью кнопки  $\mathbf{v}$ :
- «Время отмены вызова» укажите дату и время отмены вызова с помощью календаря **ШИ** или вручную:
- в левой части окна «Причины отмены вызова» выберите нужное значение и нажмите кнопку (выбранный элемент словаря будет перенесен в область ввода информации) или **[22]** (выбранный элемент словаря будет перенесен вместе с элементами стоящими выше него по иерархии) или выполните двойное нажатие мыши по нужному значению. В правой части окна, при необходимости, введите значение вручную. Чтобы очистить эту часть, нажмите на кнопку .

После указания причины нажмите на кнопку «Ок».

**Примечание** – Вызовы со статусом «Отм. пациентом» и «Отм. по др. причинам» выделены бледно-красным шрифтом.

В колонке «Статус» рядом с кратким названием статуса выводятся первые 50 символов причины отмены вызова [\(Рисунок](#page-30-0) 27). Если причина больше 50 символов, то выводится многоточие после причины. При наведении мышкой на надпись в ячейке, во всплывающей подсказке выводится полная причина отмены вместе со статусом.

![](_page_30_Picture_161.jpeg)

Рисунок 27 – Результат поиска по колонке «Статус»

<span id="page-30-0"></span>**Примечание –** При попытке регистратора передать в скорую или неотложную помощь отмененный вызов выходит ошибка: «Запрещено отмененный вызов передавать в другие службы. Если пациент после отмены вызова повторно вызвал врача, то зарегистрируйте новый вызов».

Если вызов был отменен ошибочно, и его необходимо передать в скорую или неотложную помощь, верните вызов в статус «Зарегистрирован», а затем передайте вызов в одну из этих служб.

#### <span id="page-31-0"></span>**4.1.4 Выгрузка списка вызовов на дом в Excel**

Для того чтобы выгрузить список вызовов врача на дом в Excel, сначала отберите нужные вызовы в окне «Регистрация вызовов на дом» с помощью полей фильтра «Показать фильтр», отметьте их «флажками» и нажмите на кнопку . Список вызовов из окна «Регистрация вызовов на дом» будет выгружен в Excel. Стандартными средствами Excel можно распечатать выгруженный список.

#### <span id="page-31-1"></span>**4.1.5 Печать отчетов**

Также можно распечатать отчеты с помощью пункта контекстного меню «Отчеты»:

«Талон амбулаторного пациента»;

«Карта вызова неотложной помощи».

#### <span id="page-31-2"></span>**4.1.6 Другие функции окна «Регистрация вызовов на дом»**

Для копирования вызова в окне «Регистрация вызовов на дом» воспользуйтесь пунктом контекстного меню «Копировать».

Для редактирования вызовов воспользуйтесь пунктом контекстного меню «Редактировать» в окне «Регистрация вызовов на дом».

<span id="page-31-3"></span>Чтобы удалить вызов, в окне «Регистрация вызовов на дом» воспользуйтесь пунктом контекстного меню «Удалить».

#### **4.2 Работа с окном «Внесение результатов»**

Раздел «Внесение результатов» предназначен для регистрации вызова на дом врача от своего имени (активно) и внесения результатов вызовов на дом.

Выберите пункт главного меню «Рабочие места/ Вызовы на дом/ Внесение результатов вызовов на дом». Откроется окно «Внесение результатов» [\(Рисунок](#page-32-0) 28).

32

| Найти                                                                                           |            |                       |  |       |  |            |  |                    |               |            |  |                                                  |                  |  |                 |                  |               |   |  |
|-------------------------------------------------------------------------------------------------|------------|-----------------------|--|-------|--|------------|--|--------------------|---------------|------------|--|--------------------------------------------------|------------------|--|-----------------|------------------|---------------|---|--|
| <b>Найти Ве Очистить филь</b><br>В Грофиль © Скрыть фильтр<br>Внесение результатов              |            |                       |  |       |  |            |  |                    |               |            |  |                                                  |                  |  |                 |                  |               |   |  |
| 31.03.2015                                                                                      | <b>THE</b> |                       |  |       |  |            |  |                    |               |            |  |                                                  | Зарегистр у      |  |                 |                  | Кравцов Игорь |   |  |
| $\oslash$ Дата                                                                                  |            | Пациент               |  | Карта |  | Источник   |  | Участок            | Подразделение | Неотложный |  | Адрес                                            | Статус           |  | Вызов<br>принял | Вызов<br>передан | Исполнитель   |   |  |
| 31.03.2015<br>17:24                                                                             |            | Перышкин Г.П. 4700436 |  |       |  | врач       |  | 818                | $ 03\rangle$  | O.         |  | г. Казань ул.<br>Абжалилова д.34<br><b>KB.43</b> | <b>Зарегистр</b> |  | Кравцов И.В.    | передан          | Кравцов И.В.  | € |  |
|                                                                                                 |            |                       |  |       |  |            |  |                    |               |            |  |                                                  |                  |  |                 |                  |               |   |  |
|                                                                                                 |            |                       |  |       |  |            |  |                    |               |            |  |                                                  |                  |  |                 |                  |               |   |  |
|                                                                                                 |            |                       |  |       |  |            |  |                    |               |            |  |                                                  |                  |  |                 |                  |               |   |  |
|                                                                                                 |            |                       |  |       |  |            |  |                    |               |            |  |                                                  |                  |  |                 |                  |               |   |  |
|                                                                                                 |            |                       |  |       |  |            |  |                    |               |            |  |                                                  |                  |  |                 |                  |               |   |  |
| $\left\{\left\ \left[1\right]\right\}\right\ $ по $\left 10\right \right\ $ записей на странице |            |                       |  |       |  | перейти на |  | <b>SO</b> страницу |               |            |  |                                                  |                  |  |                 |                  |               |   |  |

Рисунок 28 – Окно «Внесение результатов»

<span id="page-32-0"></span>Для поиска вызова воспользуйтесь фильтром с помощью кнопки «Показать фильтр». Введите значения в соответствующие строки и нажмите на кнопку «Найти». В области «Внесение результатов» отобразятся результаты поиска.

**Примечание** – При открытии окна «Внесение результатов», если значение системной опции «CleanRegEmpFilter» равно «0», в фильтр поля «Вызов принял» выставляется сотрудник, под пользователем которого был осуществлен вход в Систему. В результате отображаются вызовы, созданные в этом подразделении этим сотрудником.

При открытии окна «Внесение результатов», если значение системной опции «CleanRegEmpFilter» равно «1», фильтр поля «Вызов принял» остается пустым. В результате отображаются вызовы, созданные в этом подразделении.

Описание системной опции см. в руководстве администратора «Настройка модуля Вызовы врача на дом».

Для перехода в персональную медицинскую карту пациента нажмите на ссылку с его фамилией и инициалами (описание работы с картой пациента см. в руководстве пользователя «Работа с картой пациента»).

В данном окне с помощью контекстного меню доступны следующие действия:

- добавление активного вызова;
- внесение результатов вызова;
- изменение статуса вызова;
- удаление вызова;
- формирование отчетов;

просмотр контрольных карт пациента;

33

- просмотр перечень листков нетрудоспособности пациента;
- просмотр перечень выписанных рецептов по пациенту;
- просмотр и выписка рецептов;
- госпитализация пациента.

#### <span id="page-33-0"></span>**4.2.1 Добавление активного вызова**

Для добавления активного вызова, т.е. вызова врача по собственной инициативе врача, воспользуйтесь пунктом контекстного меню «Добавить активный вызов». Откроется окно «Добавление активного вызова» [\(Рисунок](#page-33-1) 29).

![](_page_33_Picture_104.jpeg)

Рисунок 29 – Окно «Добавление активного вызова»

<span id="page-33-1"></span>Данное окно заполняется аналогично окну «Регистрация вызова на дом» в п. [4.1.1,](#page-19-0) за исключением появления нового поля – «Случай заболевания», для заполнения которого выберите случай заболевания пациента из выпадающего списка с помощью кнопки . Если оставить поле пустым, то при внесении результата вызова будет создан новый случай заболевания с названием «Вызов на дом». После

сохранения посещения название случая заболевания изменится на название диагноза, установленного на посещении.

В поле «Тип вызова выберите тип вызова из списка, доступны варианты:

«Активное»;

«Патронаж».

В поле «Инициатор вызова» установлено значение «Врач», поле защищено от редактирования.

После заполнения полей нажмите на кнопку «Внести результат». Откроется окно «Добавление активного вызова» [\(Рисунок](#page-34-0) 30). Подробное описание функций оказания приема приведено в руководстве пользователя «АРМ врача поликлиники».

**Примечание** – Случай заболевания создается только перед оказанием визита. Случай удаляется:

- при нажатии кнопки «Отмена» в окне оказания визита;
- при отмене оказания выполненного вызова.

![](_page_34_Picture_95.jpeg)

#### Рисунок 30 – Окно «Добавление активного вызова»

<span id="page-34-0"></span>Для внесения результатов вызова заполните данные осмотра пациента и нажмите на кнопку «Применить», для сохранения введенных данных нажмите на кнопку «Сохранить». Вызов в окне «Внесение результатов» примет статус «Выполнен».

Для того чтобы выйти из этого окна, нажмите на кнопку «Отмена», тогда вызов в окне «Внесение результатов» останется в предыдущем статусе.

Чтобы внести результаты зарегистрированного вызова, в окне «Внесение результатов» очистите поле фильтра «Вызов принял» и нажмите на кнопку «Найти». Данный вызов отобразится и можно будет внести результат вызова с помощью пункта контекстного меню «Внести результат вызова» или кнопки

После заполнения данных при нажатии кнопки «Внести результат вызова» вызов сразу будет передан сотруднику, под пользователем которого был осуществлен вход в Систему.

#### <span id="page-35-0"></span>**4.2.2 Добавление повторного вызова**

Чтобы добавить для пациента повторный вызов, в окне «Внесение результатов» выделите пациента и выберите пункт контекстного меню «Добавить повторный вызов». Откроется окно [\(Рисунок 31\)](#page-35-1).

![](_page_35_Picture_84.jpeg)

Рисунок 31 – Окно «Добавление повторного вызова»

<span id="page-35-1"></span>Добавление повторного вызова аналогично добавлению активного вызова (см. п. [4.2.1\)](#page-33-0), за исключением того, что пациент уже выбран.

#### **4.2.3 Внесение результатов вызова**

<span id="page-36-0"></span>Для внесения результатов вызова на дом перейдите в пункт меню «Рабочие места/ Вызовы на дом/ Внесение результатов вызовов на дом». Откроется окно [\(Рисунок](#page-36-2) 32).

Рисунок 32 – Окно «Внесение результатов»

<span id="page-36-2"></span>В верхней части окна отображается дата, на которую отфильтрованы записи в окне. Для быстрого перехода между датами воспользуйтесь кнопками  $\boxed{\blacktriangleright}$  ,  $\boxed{\blacktriangleleft}$ 

Чтобы внести результаты вызова на дом в окне «Внесение результатов» [\(Рисунок](#page-36-2) 32), воспользуйтесь пунктом контекстного меню «Внести результат вызова» или с помощью кнопки  $\bigcirc$  в соответствующей строке таблицы.

**Примечание** – Шаблон услуги может иметь другой вид.

В данном окне введите результаты вызова на дом и нажмите на кнопку «Сохранить». В окне «Внесение результатов» данный вызов отобразится со статусом «Выполнен».

Отредактировать результаты вызова можно в окне «Внесение результатов» с помощью пункта контекстного меню «Изменить результат вызова» или кнопки L соответствующей строке таблицы.

<span id="page-36-1"></span>Чтобы отменить оказание вызова, воспользуйтесь пунктом контекстного меню «Отменить оказание».

#### **4.2.4 Изменение статуса вызова**

Изменение статуса вызова производится с помощью пункта контекстного меню «Статус вызова». Подробнее смена статуса вызова описана в главе [4.1.3.](#page-28-0)

**Примечание** – Нельзя отменить выполненный вызов (со статусом «Выполнен»). Сначала врач, выполнивший прием, должен отменить результат вызова, а затем врач или регистратор может отменить сам вызов.

#### <span id="page-37-0"></span>**4.2.5 Удаление вызова**

Чтобы удалить вызов, в окне «Внесение результатов» воспользуйтесь пунктом контекстного меню «Удалить вызов».

**Примечание** – Удалять можно только невыполненные вызовы.

#### <span id="page-37-1"></span>**4.2.6 Печать отчетов**

С помощью пункта контекстного меню «Отчеты» можно сформировать документы «Медицинская карта амбулаторного больного» и «Заключение врача».

**Примечание** – Данные отчеты можно распечатать только на выполненных визитах со статусом «Выполнен». Вызов должен быть передан. Также необходимо произвести настройку типа отчета, которая описана в руководстве администратора «Настройка модуля Вызовы врача на дом».

Также можно распечатать следующие отчеты с помощью пункта контекстного меню «Отчеты»:

- «Талон амбулаторного пациента»;
- «Карта вызова неотложной помощи».

#### <span id="page-37-2"></span>**4.2.7 Другие функции окна «Внесение результатов»**

На вызовах со статусом «Зарегистрирован» доступны пункты:

- «Контрольные карты диспансерного учета» открывает перечень контрольных карт пациента;
- «Рецепты/ Просмотр рецептов» открывает перечень выписанных рецептов по пациенту;
- «Выписка» открывает окно оказания услуги «Выписка из Амбулаторной карты».

На вызовах со статусом «Выполнен» доступны пункты:

 «Контрольные карты диспансерного учета» – открывает перечень контрольных карт пациента;

- «Листки нетрудоспособности» открывает перечень листков нетрудоспособности пациента;
- «Рецепты/ Просмотр рецептов» открывает перечень выписанных рецептов по пациенту;
- «Рецепты/ Выписать рецепт» открывает окно выписки рецепта;
- «Выписка» открывает окно оказания услуги «Выписка из Амбулаторной карты»;
- «Госпитализация/ Госпитализировать» открывает окно создания направления на госпитализацию;
- «Госпитализация/ Оформить отказ от госпитализации» открывает окно для указания причины отказа от госпитализации;
- «Госпитализация/ Удалить направление на госпитализацию» открывает окно для подтверждения удаления направления на госпитализацию.

<span id="page-38-0"></span>Работа у пунктов та же, что в окне «Рабочие места/ Дневник», которое описано в руководстве пользователя «АРМ Врача поликлиники».

## **4.3 Отчеты модуля «Вызовы врача на дом» в МИС**

#### **4.3.1 Форма 031/у Книга записи вызовов врачей на дом**

<span id="page-38-1"></span>Отчет предназначен для учета вызовов врачей на дом. В отчете содержатся данные по всем вызовам за период, указанный во входных параметрах отчета. Если вызов отменен пациентом либо отменен по другим причинам, в отчете в поле (13) «Оказанная помощь, куда больной направлен (для неотложной помощи)» выводится статус вызова и причина отмены вызова.

Для просмотра и печати формы 031/у «Книга записей вызовов врачей на дом» выберите пункт главного меню «Рабочие места/ Вызовы на дом/ 031/у Книга записи вызовов на дом». Откроется окно «Книга записи вызовов врачей на дом» для ввода параметров отчета [\(Рисунок](#page-39-0) 33).

39

![](_page_39_Picture_167.jpeg)

Рисунок 33 – Окно «Книга записи вызовов врачей на дом»

#### <span id="page-39-0"></span>Заполните поля:

кнопку $\mathbb{R}$ 

- «Дата с, по» укажите период формирования отчета с помощью календаря или вручную (автоматически указан текущий месяц);
- «Дата оказания услуги» укажите дату оказания услуги «Вызов врача на дом» с помощью календаря **HII** или вручную. Отчет сформируется по дате оказания услуги;
- «Врач, выполнивший вызов» укажите врача, выполнившего вызов. Для заполнения поля нажмите на кнопку ....... Откроется окно «Персонал», в котором отметьте «флажком» нужные значения и нажмите на кнопку «Ок», или выберите значение двойным нажатием мыши. Чтобы очистить поле, нажмите на кнопку **\***
- «Участок пациента» укажите участки пациентов. Для заполнения поля нажмите на кнопку ...... Откроется окно «Участки», в котором отметьте «флажком» нужные значения и нажмите кнопку «Ок», или выберите значение двойным нажатием мыши. Чтобы очистить поле, нажмите на
- «Адрес пациента» введите адрес пациента вручную;
- «Тип вызова» выберите тип вызова из выпадающего списка с помощью кнопки («Активное», «Патронаж», «Первичный» или «Повторный»);

![](_page_40_Picture_110.jpeg)

 «Печатать титульный лист» – установите «флажок» для печати титульного листа.

После заполнения полей нажмите на кнопку «Ок». Откроется окно просмотра отчета [\(Рисунок](#page-40-1) 34).

![](_page_40_Picture_111.jpeg)

Рисунок 34 – Окно «Просмотр отчета»

<span id="page-40-1"></span>Для печати отчета нажмите на кнопку «Печать». Для выгрузки отчета в Excel нажмите на кнопку «Excel». Чтобы выгрузить отчет в формате .pdf, нажмите на кнопку «PDF». Для редактирования отчета воспользуйтесь кнопкой  $\mathbb Z$ 

## <span id="page-40-0"></span>**4.3.2 Отчет «Лист вызовов врача на дом»**

Отчет предназначен для печати списка вызовов, на которые должен выехать врач в текущий день. Отчет формируется по всем вызовам, созданным за выбранный пользователем период, переданным врачам и неотмененным на момент формирования отчета.

Отчет для врача может распечатать регистратор или сам врач.

Для вывода отчета «Лист вызовов врача на дом» в главном меню выберите пункт «Рабочие места/ Вызовы врача на дом/ Отчеты/ Лист вызовов на дом». Откроется окно «Лист вызовов врача на дом» [\(Рисунок](#page-41-0) 35).

![](_page_41_Picture_134.jpeg)

Рисунок 35 – Окно «Лист вызовов врача на дом»

<span id="page-41-0"></span>Заполните поля:

- «Время регистрации вызова с» и «Время регистрации вызова по» укажите период, по которому формируется отчет. В первом поле укажите дату с помощью календаря **или вручную (автоматически указана текущая** дата), а во втором поле введите время вручную;
- «Подразделение» выберите подразделение из справочника «Подразделения ЛПУ» с помощью кнопки ....... Возможен выбор нескольких подразделений. Чтобы очистить поле, нажмите на кнопку !
- «Врач» укажите врача, выбрав его из справочника «Персонал» с помощью кнопки ... Можно выбрать нескольких врачей, тогда в отчете будут выведены вызовы для всех выбранных врачей. Вызовы для каждого врача будут печататься с нового листа. Чтобы очистить поле, нажмите на кнопку .

После заполнения полей нажмите на кнопку «Ок». Откроется окно «Просмотр отчета» [\(Рисунок](#page-42-1) 36).

![](_page_42_Picture_88.jpeg)

## Рисунок 36 – Окно «Просмотр отчета»

<span id="page-42-1"></span>Для печати отчета нажмите на кнопку «Печать». Для выгрузки отчета в Excel нажмите кнопку «Excel». Чтобы выгрузить отчет в формате .pdf, нажмите на кнопку

<span id="page-42-0"></span>«PDF». Для редактирования отчета воспользуйтесь кнопкой .

## **4.3.3 Отчет «Книга данных мониторинга оказания неотложной помощи»**

Отчет необходим для контроля нагрузки рабочего времени специалиста выездами на дом к пациентам. Отчет формируется по всем неотложным вызовам, созданным за выбранный пользователем период (включая отмененные вызовы).

Для вывода отчета «Книга данных мониторинга оказания неотложной помощи» в главном меню выберите пункт «Рабочие места/ Вызовы врача на дом/ Отчеты/ Книга данных мониторинга оказания неотложной помощи». Откроется окно «Параметры отчета» [\(Рисунок](#page-42-2) 37).

![](_page_42_Picture_7.jpeg)

<span id="page-42-2"></span>Рисунок 37 – Окно «Параметры отчета»

Заполните поля:

 «Дата регистрации вызова с» – укажите с помощью системного календаря **ни дату начала периода, за который формируется отчет (автоматически** указана текущая дата);

 «Дата регистрации вызова по» – укажите с помощью системного календаря дату окончания периода, за который формируется отчет (автоматически указана текущая дата).

После заполнения полей нажмите на кнопку «Ок». Откроется окно «Просмотр отчета» [\(Рисунок](#page-43-1) 38).

![](_page_43_Picture_114.jpeg)

Рисунок 38 – Окно «Просмотр отчета»

<span id="page-43-1"></span>Для печати отчета нажмите на кнопку «Печать». Для выгрузки отчета в Excel нажмите на кнопку «Excel». Чтобы выгрузить отчет в формате .pdf, нажмите на кнопку

<span id="page-43-0"></span>«PDF». Для редактирования отчета нажмите на кнопку .

## **4.3.4 Отчет «Журнал приема вызовов неотложной помощи»**

Отчет предназначен для печати журнала принятых неотложных вызовов. Отчет формируется по всем неотложным вызовам, зарегистрированным за выбранный пользователем период (включая отмененные вызовы).

Для вывода отчета «Журнал принятых неотложных вызовов» в главном меню выберите пункт «Рабочие места/ Вызовы врача на дом/ Отчеты/ Журнал приема вызовов неотложной помощи». Откроется окно «Журнал приема вызовов неотложной помощи» [\(Рисунок](#page-44-1) 39).

![](_page_44_Picture_130.jpeg)

Рисунок 39 – Окно «Журнал приема вызовов неотложной помощи»

<span id="page-44-1"></span>Заполните поля:

- «Дата с» укажите с помощью системного календаря <mark>!!!!!</mark> дату начала периода, за который формируется отчет (автоматически указана дата начала текущего месяца);
- «Дата по» укажите с помощью системного календаря **щи дату окончания** периода, за который формируется отчет (автоматически указана дата окончания текущего месяца).

После заполнения полей нажмите на кнопку «Ок». Откроется окно «Просмотр отчета» [\(Рисунок](#page-44-2) 40).

![](_page_44_Picture_131.jpeg)

Рисунок 40 – Окно «Просмотр отчета»

<span id="page-44-2"></span>Для печати отчета нажмите на кнопку «Печать». Для выгрузки отчета в Excel нажмите на кнопку «Excel». Чтобы выгрузить отчет в формате .pdf, нажмите на кнопку

<span id="page-44-0"></span>«PDF». Для редактирования отчета воспользуйтесь кнопкой .

## **4.3.5 Отчет по работе в МИС врачей поликлинического приема**

Для вывода отчета в главном меню выберите пункт «Своды по региону/ Отчеты по работе поликлиники/ Отчет по работе в МИС врачей поликлинического приема». В открывшемся окне [\(Рисунок 41\)](#page-45-0) заполните поля:

![](_page_45_Picture_124.jpeg)

Рисунок 41 – Сборка отчета по работе врачей поликлинического приема

- <span id="page-45-0"></span>– «Период с» – укажите с помощью системного календаря **ним** дату начала периода, за который формируется отчет (автоматически указана дата начала текущего месяца);
- «Период по» укажите с помощью системного календаря **Щ** дату окончания периода, за который формируется отчет (автоматически указана дата окончания текущего месяца);
- «ЛПУ» нажмите на кнопку , в окне «Основная таблица ЛПУ» «флажком отметьте необходмые ЛПУ и нажмите на кнопку «Ок». Для очистки поля нажмите на кнопку  $\mathbb{R}$ ;
- «Отделение» из выпадающего списка выберите отделение.

После заполнения полей нажмите на кнопку «Печать», откроется окно «Просмотр отчета» [\(Рисунок 42\)](#page-45-1).

| Просмотр отчета                                        |                                        |           |              |                                         |          |              |                               |                       |                                                |                              | 0 < 8 |  |  |  |  |
|--------------------------------------------------------|----------------------------------------|-----------|--------------|-----------------------------------------|----------|--------------|-------------------------------|-----------------------|------------------------------------------------|------------------------------|-------|--|--|--|--|
|                                                        | PDF<br>Excel<br>Показать URL<br>Печать |           |              |                                         |          |              |                               |                       |                                                |                              |       |  |  |  |  |
| Показатели работы врачей поликлинического приема в МИС |                                        |           |              |                                         |          |              |                               |                       |                                                |                              |       |  |  |  |  |
|                                                        | с 27.03.2017 по 27.03.2017             |           |              |                                         |          |              |                               |                       |                                                |                              |       |  |  |  |  |
|                                                        |                                        |           |              | Записано к врачу                        |          |              |                               | Оказано приемов в МИС |                                                |                              |       |  |  |  |  |
| ЛПУ                                                    | Отделение                              | ФИО врача | Bcero        | ИЗ НИХ<br>оказано<br>Другими<br>врачами | Неявка   | Bcero        | ИЗ НИХ<br>записано<br>к врачу | другим врачам         | из них записано к из них записано в<br>кабинет | % оказанных<br>приемов в МИС |       |  |  |  |  |
|                                                        | Итого по отделению:                    | $\Omega$  | $\mathbf{0}$ |                                         | $\bf{0}$ | $\Omega$     |                               |                       |                                                | $\bf{0}$                     |       |  |  |  |  |
|                                                        | Итого по                               | $\Omega$  | $\bf{0}$     |                                         | $\bf{0}$ | $\mathbf{0}$ |                               |                       |                                                | $\Omega$                     |       |  |  |  |  |
| ИТОГО ЛПУ: 1                                           |                                        | $\bf{0}$  | $\bf{0}$     |                                         | $\bf{0}$ | $\mathbf{0}$ |                               |                       | Общий показатель<br>работы врачей в<br>МИС:    | $\bf{0}$                     |       |  |  |  |  |
|                                                        |                                        |           |              |                                         |          |              |                               |                       |                                                |                              |       |  |  |  |  |

Рисунок 42 – Окно «просмотр отчета»

<span id="page-45-1"></span>Для печати отчета нажмите на кнопку «Печать». Для выгрузки отчета в Excel нажмите на кнопку «Excel». Чтобы выгрузить отчет в формате .pdf, нажмите на кнопку «PDF».

Для редактирования отчета нажмите на кнопку .

## **4.3.6 Отчет «Карточка предварительной записи к врачу»**

<span id="page-46-0"></span>Для вывода отчета в главном меню выберите пункт «Отчеты/ Отчеты по Записи/ Карточка предварительной записи к врачу». В открывшемся окне «Просмотр отчета» [\(Рисунок 43\)](#page-46-1) заполните поля:

![](_page_46_Picture_89.jpeg)

Рисунок 43 – Окно «Просмотр отчета»

- <span id="page-46-1"></span>– «Дата» – укажите с помощью системного календаря **дату**, на которую формируется отчет (автоматически указана текущая дата);
- «Врач» нажмите на кнопку ..., в окне «Персонал» «флажком» отметьте сотрудника и нажмите на кнопку «Ок».
- «Кабинет» нажмите на кнопку ...., в окне «Кабинеты» выберите запись и нажмите на кнопку «Ок».

После заполнения полей нажмите на кнопку «Просмотр», откроется окно «Просмотр отчета» [\(Рисунок 44\)](#page-47-1).

![](_page_47_Picture_72.jpeg)

Рисунок 44 – Окно «Просмотр отчета»

<span id="page-47-1"></span>Для печати отчета нажмите на кнопку «Печать». Для выгрузки отчета в Excel нажмите на кнопку «Excel». Чтобы выгрузить отчет в формате .pdf, нажмите на кнопку «PDF». Для редактирования отчета нажмите на кнопку .

## <span id="page-47-0"></span>**4.3.7 Отчет «Запись в ЛПУ за промежуток времени»**

Для вывода отчета в главном меню выберите пункт «Отчеты/ Отчеты по Записи/ Запись в ЛПУ за промежуток времени». В открывшемся окне «Просмотр отчета» заполните поля [\(Рисунок 45\)](#page-47-2):

![](_page_47_Picture_73.jpeg)

Рисунок 45 – Окно «Просмотр отчета»

<span id="page-47-2"></span>– «Начало периода» – укажите с помощью системного календаря **НА** дату начала периода, за который формируется отчет;

- «Конец периода» укажите с помощью системного календаря **НЕГ** дату окончания периода, за который формируется отчет;
- «Выберите ЛПУ» нажмите на кнопку , в окне «Основная таблица ЛПУ» «флажком отметьте необходмые ЛПУ и нажмите на кнопку «Ок». Для очистки поля нажмите на кнопку ...

После заполнения полей нажмите на кнопку «Просмотр», откроется окно «Просмотр отчета» [\(Рисунок 46\)](#page-48-1).

![](_page_48_Picture_120.jpeg)

#### Рисунок 46 – Окно «Просмотр отчета»

<span id="page-48-1"></span>Для печати отчета нажмите на кнопку «Печать». Для выгрузки отчета в Excel нажмите на кнопку «Excel». Чтобы выгрузить отчет в формате .pdf, нажмите на кнопку «PDF». Для редактирования отчета нажмите на кнопку

## <span id="page-48-0"></span>**4.3.8 Отчет «Запись в ЛПУ с разбиением на дни»**

Для вывода отчета в главном меню выберите пункт «Отчеты/ Отчеты по Записи/ Запись в ЛПУ с разбиением на дни». В открывшемся окне «Просмотр отчета» заполните поля [\(Рисунок 47\)](#page-48-2):

![](_page_48_Picture_121.jpeg)

Рисунок 47 – Окно «Просмотр отчета»

<span id="page-48-2"></span>– «Начало периода» – укажите с помощью системного календаря **и д**ату начала периода, за который формируется отчет;

– «Конец периода» – укажите с помощью системного календаря **и дат**у окончания периода, за который формируется отчет.

После заполнения полей нажмите на кнопку «Просмотр», откроется окно «Просмотр отчета» [\(Рисунок 48\)](#page-49-1).

|                | Просмотр отчета                                                       |                                                                                                    |                            |  |                |          |  |  |  |  |  |  |  |  |  |
|----------------|-----------------------------------------------------------------------|----------------------------------------------------------------------------------------------------|----------------------------|--|----------------|----------|--|--|--|--|--|--|--|--|--|
|                |                                                                       | Excel<br>Печать                                                                                                    | <b>PDF</b><br>Показать URL |  |                |          |  |  |  |  |  |  |  |  |  |
|                | Записи в ЛПУ с разбиением на дни за период с 01.02.2017 по 31.03.2017 |                                                                                                    |                            |  |                |          |  |  |  |  |  |  |  |  |  |
|                |                                                                       |                                                                                                    |                            |  | Записано через |          |  |  |  |  |  |  |  |  |  |
| N <sub>2</sub> | Дата                                                                  | Юр.лицо                                                                                                    | Подразделение              |  |                |          |  |  |  |  |  |  |  |  |  |
|                |                                                                       | Ямал Министерство Здравоохранения Республики<br>02.03.2017 Татарстан "Республиканская Клиническая<br>Офтальмологическая Больница" | Участок не указан          |  | n              | l0       |  |  |  |  |  |  |  |  |  |
|                |                                                                       | Ямал Министерство Здравоохранения Республики<br>03.02.2017 Татарстан "Республиканская Клиническая<br>Офтальмологическая Больница" | <b>PKG Nº3</b>             |  | o              | lo       |  |  |  |  |  |  |  |  |  |
|                |                                                                       | Ямал Министерство Здравоохранения Республики<br>07.02.2017 Татарстан "Республиканская Клиническая<br>Офтальмологическая Больница" | Участок не указан          |  | $\Omega$       | $\Omega$ |  |  |  |  |  |  |  |  |  |
|                |                                                                       | Ямал Министерство Здравоохранения Республики<br>08.02.2017 Татарстан "Республиканская Клиническая<br>Офтальмологическая Больница" | Участок не указан          |  | 0              | l0       |  |  |  |  |  |  |  |  |  |
|                |                                                                       | Ямал Министерство Здравоохранения Республики<br>09.02.2017 Татарстан "Республиканская Клиническая<br>Офтальмологическая Больница" | Участок не указан          |  | o              | l0       |  |  |  |  |  |  |  |  |  |
|                |                                                                       | Ямал Министерство Здравоохранения Республики<br>13.02.2017 Татарстан "Республиканская Клиническая<br>Офтальмологическая Больница" | Участок не указан          |  | $\Omega$       | 10       |  |  |  |  |  |  |  |  |  |

Рисунок 48 – Окно «Просмотр отчета»

<span id="page-49-1"></span>Для печати отчета нажмите на кнопку «Печать». Для выгрузки отчета в Excel нажмите на кнопку «Excel». Чтобы выгрузить отчет в формате .pdf, нажмите на кнопку

<span id="page-49-0"></span>«PDF». Для редактирования отчета нажмите на кнопку .

## **4.3.9 Отчет «Запись в текущем ЛПУ»**

Для вывода отчета в главном меню выберите пункт «Отчеты/ Отчеты по Записи/ Запись в текущем ЛПУ». В открывшемся окне «Просмотр отчета» заполните поля [\(Рисунок 49\)](#page-50-0):

![](_page_50_Picture_80.jpeg)

Рисунок 49 – Окно «Просмотр отчета»

- <span id="page-50-0"></span>– «От», «До» – укажите с помощью системного календаря **период**, за который формируется отчет;
- «Выберите ЛПУ» укажите ЛПУ, по которым необходимо сформировать отчет. Для этого нажмите кнопку ... и выберите значения из справочника «Основная таблица ЛПУ».

После заполнения полей нажмите на кнопку «Просмотр», откроется окно «Просмотр отчета» [\(Рисунок 50\)](#page-50-1).

![](_page_50_Picture_81.jpeg)

Рисунок 50 – Окно «Просмотр отчета»

<span id="page-50-1"></span>Для печати отчета нажмите на кнопку «Печать». Для выгрузки отчета в Excel нажмите на кнопку «Excel». Чтобы выгрузить отчет в формате .pdf, нажмите на кнопку

«PDF». Для редактирования отчета нажмите на кнопку

#### **4.3.10Аналитика «Анализ времени, затраченного на неотложные вызовы»**

<span id="page-51-0"></span>Аналитика предназначена для анализа времени, затраченного на неотложные вызовы. В аналитику входят выполненные врачом неотложные вызовы, созданные в текущем ЛПУ, на указанные во входных параметрах даты.

Для вывода аналитики «Анализ времени, затраченного на неотложные вызовы» в главном меню, выберите пункт «Рабочие места/ Вызовы врача на дом/ Отчеты/ Анализ времени, затраченного на неотложные вызовы». Откроется окно «Анализ времени, затраченного на неотложные вызовы» [\(Рисунок](#page-51-1) 51).

![](_page_51_Picture_148.jpeg)

Рисунок 51 – Окно *«*Анализ времени, затраченного на неотложные вызовы»

<span id="page-51-1"></span>Для просмотра результатов анализа времени, затраченного на неотложные вызовы, укажите период отбора. Для этого заполните поля:

– «Дата с» – укажите дату с помошью системного календаря **;;;;;** 

– «Дата по» – укажите дату с помощью системного календаря <mark>.....</mark>

После заполнения периода нажмите на кнопку «Отбор». Отобразятся результаты отбора данных в окне «Анализ времени, затраченного на неотложные вызовы».

Так же можно воспользоваться дополнительными параметрами поиска. Для этого раскройте панель **. Появятся поля поиска [\(Рисунок](#page-52-0) 52):** 

![](_page_52_Picture_197.jpeg)

Рисунок 52 – Поля поиска

<span id="page-52-0"></span> «Врач» – выберите врача, принявшего вызов, из справочника «Персонал», который открывается нажатием кнопки ....... Отметьте «флажками» нужные значения и нажмите кнопку «Ок» или выберите значение двойным нажатием

мыши. Чтобы очистить поле, нажмите на кнопку  $\boxed{\mathscr{L}}$ 

- «Вызов принял» выберите сотрудника, который принял вызов, из справочника «Персонал», который открывается нажатием кнопки ... Отметьте «флажками» нужные значения и нажмите на кнопку «Ок» или выберите значение двойным нажатием мыши. Чтобы очистить поле, нажмите на кнопку **!**
- в следующих полях вручную введите интервал времени в минутах (количество минут):
	- «Затрачено на передачу вызова, мин с», «по»;
	- «Затрачено на ожидание выезда, мин с», «по»;
	- «Время в пути с», «по»;
	- «Длительность приема пациента, мин с», «по»;
	- «Затрачено на обслуживание вызова, мин с», «по»;
	- «Время ожидания прибытия врача, мин с», «по»;
	- «Общее затраченное время, мин с», «по».
- в следующих полях вручную введите интервал времени в формате «чч:мм»:
	- «Время приема с», «по»;
	- «Время передачи с», «по»;
	- «Время прибытия с», «по»;
	- «Время окончания с», «по»;
- «Время возвращения с», «по»;
- «Пациент» введите фамилию, имя и отчество пациента вручную;
- «Повод к вызову» выберите повод из справочника «Поводы к неотложным вызовам на дом», который открывается нажатием кнопки ...... Отметьте «флажками» нужные значения и нажмите на кнопку «Ок» или выберите значение двойным нажатием мыши. Чтобы очистить поле, нажмите на

![](_page_53_Figure_3.jpeg)

- «Адрес» вручную ведите адрес, на который поступил вызов;
- «Пешком/На машине» выберите значение из выпадающего списка с помощью кнопки .

Все поля заполнять необязательно.

Чтобы скрыть поля поиска, нажмите на кнопку  $\Box$ 

Для отбора записей о вызовах нажмите на кнопку «Отбор». В окне «Анализ времени, затраченного на неотложные вызовы» появятся записи о вызовах на дом за выбранный период в соответствии с указанными параметрами поиска [\(Рисунок](#page-53-0) 53). Для очистки полей поиска нажмите на кнопку «Очистить».

![](_page_53_Picture_174.jpeg)

#### Рисунок 53 – Результаты поиска

<span id="page-53-0"></span>**Примечание** – Под названиями столбцов расположена строка расчета затраченного времени, в которой отображается алгоритм вычислений по столбцам.

Красным цветом выделено время оказания неотложной помощи больше 120 минут (для учета исполнения Приказа Минздравсоцразвития России от 15.05.2012 N 543н «Об утверждении Положения об организации оказания первичной медикосанитарной помощи взрослому населению»).

В окне «Анализ времени, затраченного на неотложные вызовы» реализована группировка данных. При нажатии на шапку таблицы все данные группируются относительно данного параметра. Окно имеет иерархическую структуру. При нажатии на кнопку **д** раскрывается следующий параметр группировки [\(Рисунок](#page-54-0) 54).

| Дата<br>c:         | 01.08.2016   no: 13.03.2018   1<br>Отбор<br>Очистить<br>$\triangledown$ |                                                      |                                                   |                  |                 |                                |                                |                                |                     |                      |                     |                                                |                                                |                             |                                             |
|--------------------|-------------------------------------------------------------------------|------------------------------------------------------|---------------------------------------------------|------------------|-----------------|--------------------------------|--------------------------------|--------------------------------|---------------------|----------------------|---------------------|------------------------------------------------|------------------------------------------------|-----------------------------|---------------------------------------------|
|                    |                                                                         |                                                      |                                                   |                  |                 |                                |                                |                                |                     |                      |                     |                                                |                                                |                             | Поиск                                       |
|                    |                                                                         |                                                      | Анализ времени, затраченного на неотложные вызовы |                  |                 |                                |                                |                                |                     |                      |                     |                                                |                                                | A E                         | 国<br><b>TI</b> 2                            |
|                    | Группировка: Повод к вызову                                             |                                                      |                                                   |                  |                 |                                |                                |                                |                     |                      |                     |                                                |                                                |                             |                                             |
| Врач               | Пациент                                                                 | Адрес<br>вызова                                      | Повод к<br><b>BH3OBY</b>                          | Вызов<br>принял  | Время<br>приема | Время<br>передачи              | Время<br>выезда                | Время<br>прибытия              | Время<br>окончания  | Время<br>возвращения | Пешком/На<br>машине | Затрачено<br>на<br>передачу<br>вызова,<br>мин. | Затрачено<br>на<br>ожидание<br>выезда,<br>мин. | Время<br>в<br>пути,<br>мин. | Длительность<br>приема<br>пациента,<br>мин. |
| (2)<br>$\bigoplus$ |                                                                         |                                                      |                                                   |                  |                 |                                |                                |                                |                     |                      |                     |                                                |                                                |                             |                                             |
|                    |                                                                         |                                                      | ⊖ Высокое артериальное давление (2)               |                  |                 |                                |                                |                                |                     |                      |                     |                                                |                                                |                             |                                             |
| Кравцов<br>И.В.    | Армайкина<br>Галина<br>Егоровна                                         | Чебоксары Высокое<br>$6-p.$<br>Эгерский<br>д.5 кв.48 | артериальное<br>давление                          | Кравцов<br>Iи.в. | 16:26           | 04.07.2017 04.07.2017<br>16:26 | 04.07.2017 04.07.2017<br>00:00 | 00:00                          | 04.07.2017<br>00:00 | 04.07.2017<br>00:00  |                     | $\bf{0}$                                       | $-986$                                         | $\overline{0}$              | 0                                           |
| Кравцов<br>И.В.    |                                                                         | г. Казань<br>νл.<br>Абдуллы<br>Бичурина<br>д.56      | Высокое<br>артериальное<br>давление               | Кравцов<br>И.В.  | 13:24           | 15.02.2018 15.02.2018<br>13:24 | 00:00                          | 15.02.2018 15.02.2018<br>00:00 | 15.02.2018<br>00:00 | 15.02.2018<br>00:00  |                     | n                                              | $-804$                                         | n                           | O                                           |

Рисунок 54 – Группировка данных

<span id="page-54-0"></span>Для настройки таблицы нажмите на кнопку **....** Отметьте «флажками» колонки, которые нужно отобразить в таблице. Для редактирования вычислений к колонке нажмите на нее и в области «Колонка» отредактируйте данные [\(Рисунок](#page-54-1) 55). После настройки таблицы нажмите на кнопку «Применить настройки». Чтобы закрыть окно настройки, нажмите на кнопку «Закрыть окно».

![](_page_54_Picture_97.jpeg)

Рисунок 55 – Редактирование данных в области «Колонка»

<span id="page-54-1"></span>Чтобы выгрузить аналитику в Excel, нажмите на кнопку [9].

Для печати аналитики нажмите кнопку  $\left[\begin{matrix}\frac{1}{2} \\ \frac{1}{2} \end{matrix}\right]$ .

## **Лист регистрации изменений**

![](_page_56_Picture_247.jpeg)

![](_page_57_Picture_258.jpeg)

![](_page_58_Picture_140.jpeg)